### **TIMEBASE + TRIGGER CHANNELS** TRACE ON/OFF TRACE ON/OFF AUTO **STOP**  $\overline{1}$  $2$ **AUTO** SETUP DELAY **OFFSET OFFSET** →  $\overline{\leftarrow}$ **NORM** Τ  $FIND$ **FIND** ZERO SNGL **VOLTS/DIV** TIME/DIV VOLTS/DIV LEVEL ↓  $\sqrt{ }$  $mV$  $\mathbf{v}$  $mV$ s ns  $\sqrt{VAR}$ VAR<sup></sup> **TIMEBASE TRIGGER SETUP SETUP COUPLING COUPLING** ZOOM+MATH TRACE ON/OFF **DISPLAY UTILITIES**  $\overline{A}$  $\overline{B}$  $\overline{c}$  $\boxed{D}$  $\leftarrow \neq$ **WAVEFORM POSITION SELECT** A **STORE RECALL ABCD** ↑ CURSORS/ PANEL **MEASURE SETUPS RESET RETURN** ZOOM ZOOM  $\leftarrow$ ↑ **SCREEN SHOW** CLEAR **MATH** ◡ **DUMP STATUS SWEEPS SETUP**

# **Two-Channel Front Panel**

 $\overline{\mathbf{4}}$ 

**COL** 

### **TIMEBASE + TRIGGER CHANNELS** TRACE ON/OFF AUTO<br>SETUP **STOP AUTO**  $\vert$  1  $\overline{2}$  $\overline{\mathbf{3}}$  $\overline{4}$  $\bigcup$ **OFFSET DELAY NORM SELECT** CHANNEL  $\overline{1}$  $\boxed{\text{FIND}}$  $z<sub>FRO</sub>$ SNGL TIME/DIV **VOLTS/DIV**  $\overline{2}$ LEVEL J  $\downarrow$  $3$ T  $mV$  $ns$  $\vee$  $\mathbf{s}$ **VAR TIMEBASE TRIGGER SETUP COUPLING SETUP**  $4$ ZOOM+MATH TRACE ON/OFF DISPLAY UTILITIES  $\boxed{A}$  $\overline{B}$  $\vert c \vert$  $\overline{D}$  $\xleftarrow{\text{POSITION}}$ **WAVEFORM POSITION** SELECT **STORE RECALL ABCD** CURSORS/ PANEL **RESET** MEASURE SETUPS **RETURN** ZOOM ZOOM  $\overline{\mathbf{z}}$  $\leftarrow$ PIE **SCREEN SHOW** CLEAR **MATH SWEEPS SETUP DUMP STATUS**

# **Four-Channel Front Panel**

## **The Main Controls**

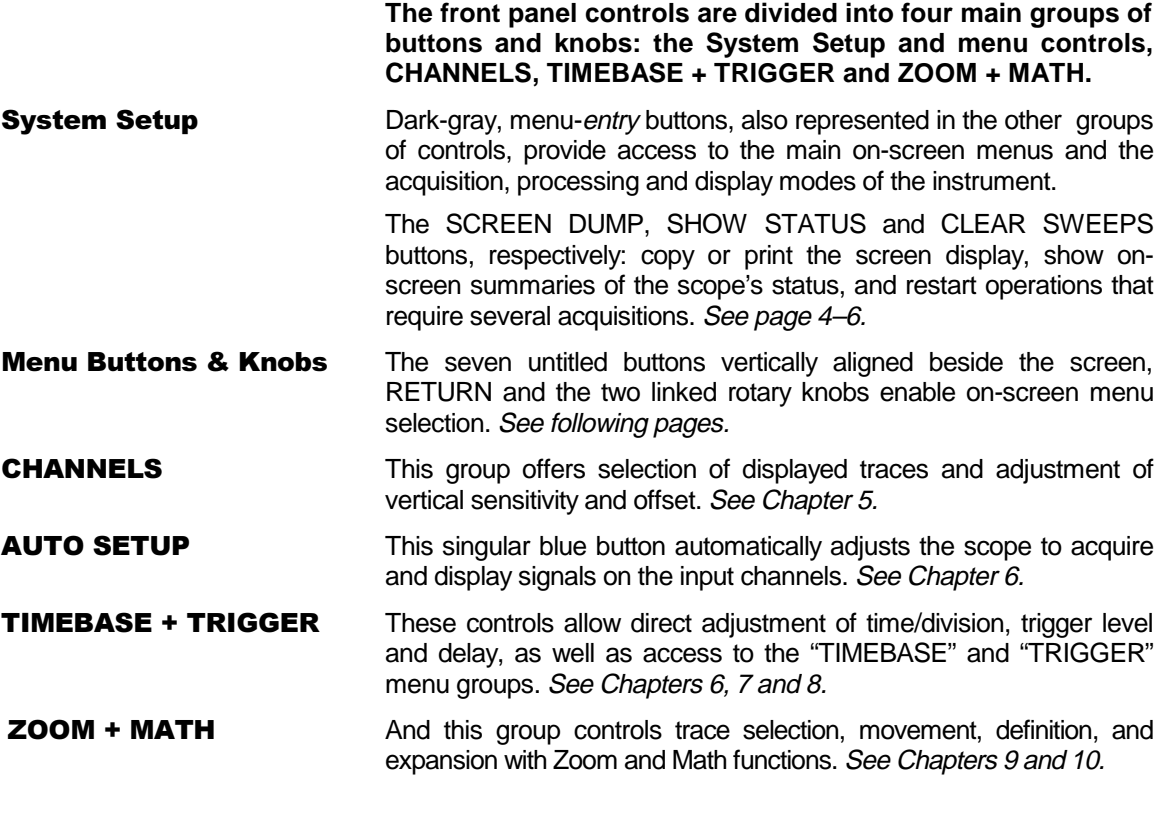

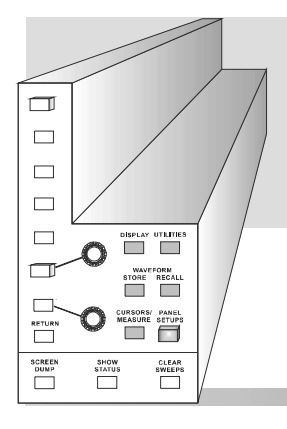

**See also** "**Getting Started", Part 2 of the** Hands-On Guide, for more on the front-panel **and a complete run-through of the controls…**

## Choosing and Navigating in Menus

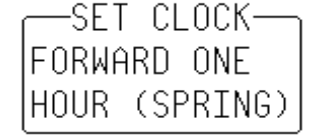

Going to Menus and Selecting from them

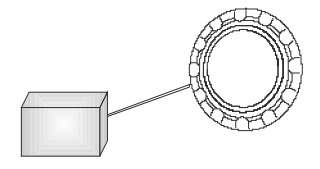

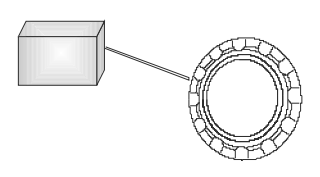

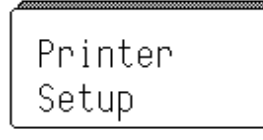

**On-screen menus — the panels running down the right-hand side of the screen — are used to select specific scope actions and settings. All other on-screen text is for information only. The menus are broadly grouped according to function. The name of each menu group is shown at the top of the column of menus. Individual menus also have names in the top of their frames.**

Each menu either contains a list of items or options — functions to be selected or variables modified — or when selected performs a specific action. Menus that perform certain actions are indicated by capitalized text, as in the example shown at left.

When a menu-entry button  $\Box$  is pressed, the set-up configuration for its particular group of functions is immediately displayed on-screen as a menu group. Once accessed, these menus are controlled using the menu buttons and the two menu knobs (illustrated at left).

A menu button  $\Box$  is active and can be pressed to make selections whenever a menu is visible beside it on-screen.

The two menu knobs work together with the two menu buttons to which they are joined by lines. Both control the menus currently shown beside them. Buttons and knobs are used either for selecting entire menus, particular items from menus, for moving up or down through menu lists, or for changing the values listed in menus.

Some menus, referred to as *primary*, have secondary menus beneath them whose existence is indicated by a heavy outline or shadow, as illustrated at left. Pressing the corresponding menu button reveals and activates these 'hidden' menus. Pressing the RETURN button again displays the top, or primary, menu.

Changing a menu value normally changes the screen, because the new value is immediately used in acquisition settings, processing or display.

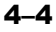

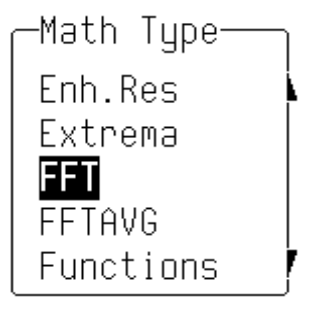

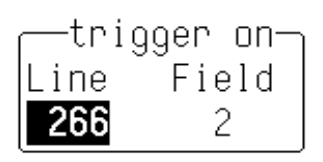

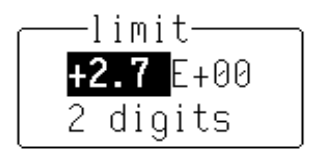

**Setting Menu Options** The activated selection is highlighted in the menu. Press the corresponding menu button and the field will advance to highlight and select the next item on the menu. However, if there is only one item on a menu, pressing its button will have no effect.

> Where a menu is associated with one of the two menu knobs, turning this knob in one direction or the other will cause the selection to move either up or down the list in the menu.

> Menus that extend along the length of two menu buttons can be operated using both buttons. Pressing the lower of the two will move the highlighting forward  $-$  down the list  $-$  while pushing the upper will move the selector back up the list.

> An arrow on the side of a menu frame indicates that by pressing the button beside this arrow, the selection can be moved further up or down the list. The arrow's direction shows whether the highlighting selector will move up or down. Arrows may also indicate items that are not visible, either above or below on the list. The respective arrow will disappear when the selection is at the very beginning or end of the list.

> As in the examples at left, some menu button and knob combinations control the value of a continuously adjustable variable. The knob is then used to set its value, while the button either selects a value or makes a simple change in it.

> Still other menu button and knob combinations control the value of several continuously adjustable variables, with the knob used to set the value and the button to highlight it.

> **Note:** When the oscilloscope is placed in a remote state, **the REMOTE ENABLE menu will be displayed. It will contain the command "GO TO LOCAL", activated by menu button if the action is possible. This is the only manual way to turn off the REMOTE ENABLE menu. The scope need not be in remote state to accept remote commands.**

## **System Setup and Menu Controls**

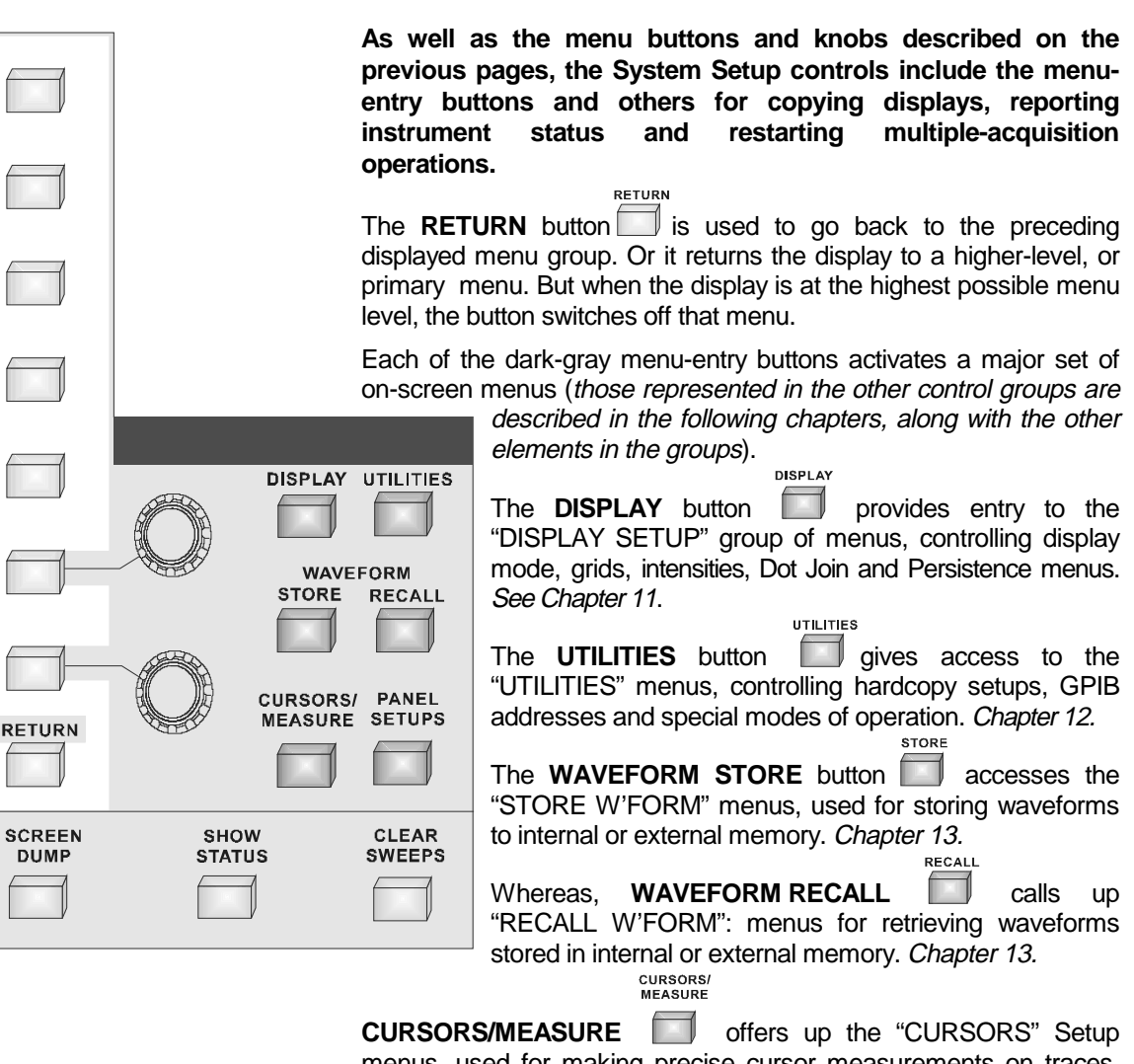

menus, used for making precise cursor measurements on traces, and "MEASURE", for precise parameter measurements. Chapter 14.

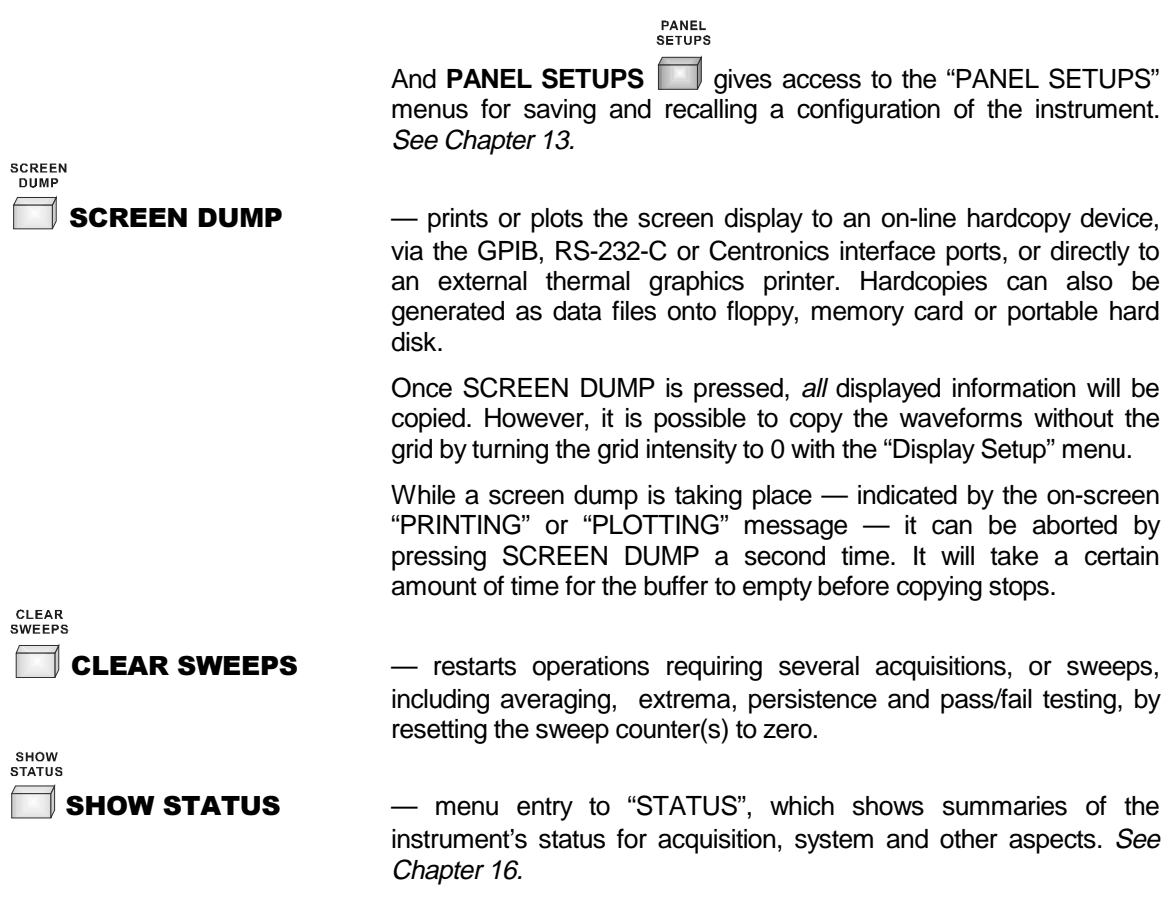

a shekarar 1990 haqida qayta tarixi qayta tarixi qayta tarixi qayta tarixi qayta tarixi qayta tarixi qayta tar

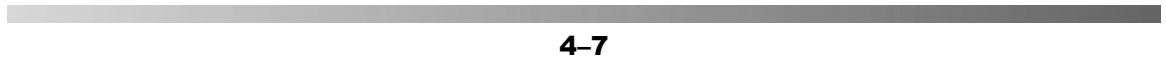

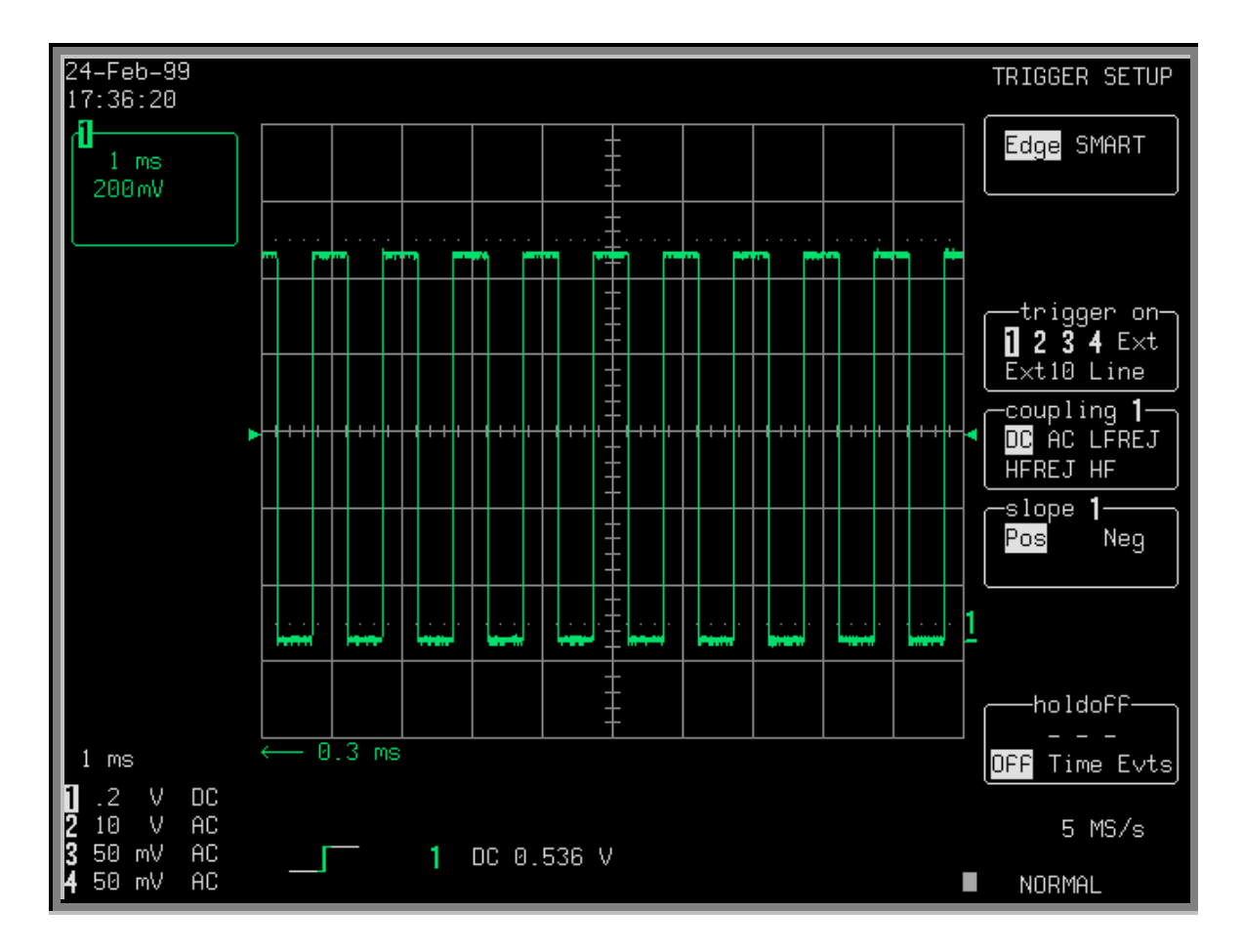

# **Screen Topography**

**The sections of the screen shown here and described below, which surround the grid, contain a variety of useful information as well as accessing specific commands and functions.**

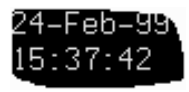

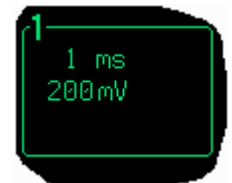

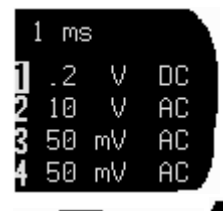

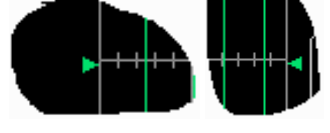

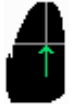

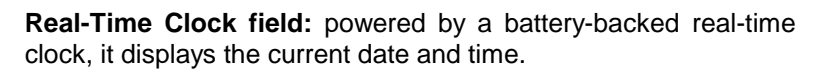

**Displayed Trace Label** indicates each channel or channel displayed, the time/div and volts/div settings, and cursor readings where appropriate. It indicates the acquisition parameters set when the trace was captured or processed, while the Acquisition Summary field (below) indicates the present setting.

**Acquisition Summary field:** timebase, volts/div, probe attenuation and coupling for each channel, with the selected channel highlighted. It indicates the present setting, while the acquisition parameters set when the trace was captured or processed are indicated in the Displayed Trace label (above).

**Trigger Level** arrows on both sides of the grid that mark the trigger voltage level relative to ground level.

**Trigger Delay:** an arrow indicating the trigger time relative to the trace. The delay can be adjusted from zero to ten grid divisions (pre-trigger), or zero to −10 000 (post-trigger) off-screen. Pretrigger delay appears as the upward-pointing arrow, while posttrigger is given as a delay in seconds.

**Trigger Status field** shows sample rate and trigger re-arming status (AUTO, NORMAL, SINGLE, STOPPED). The small square icon flashes to indicate that an acquisition has been

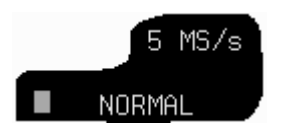

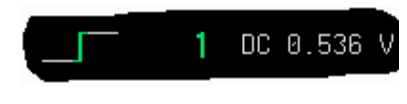

**Trigger Configuration field:** icon indicating type of trigger, and information on the trigger's source, slope, level and coupling, and

**Trace and Ground Level:** trace number and ground-level marker.

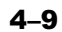

other information when appropriate.

made.

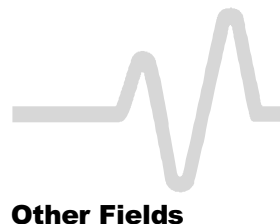

**Other Fields** (not illustrated here) **Time and Frequency field:** displays time and frequency relative to cursors beneath the grid. For example, when the absolute time cursor (the cross-hair) is activated by selection from the "MEASURE" menu group, this field displays the time between the cursor and the trigger point.

**Message field:** used to display a variety of messages, above the grid, including warnings, indications and titles showing the instrument's current status.

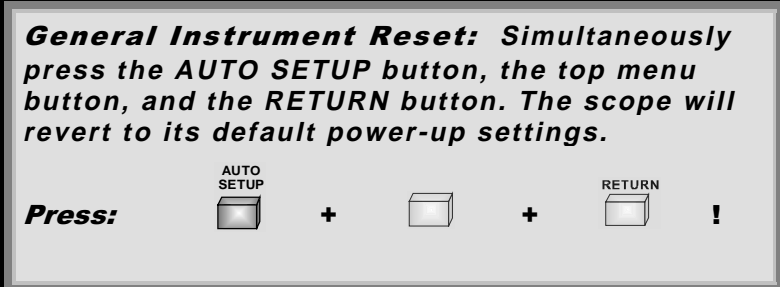

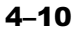